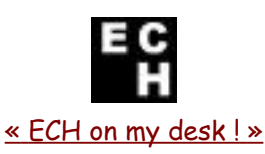

## **Comment obtenir l'icône « blanche et noire ECH » du site de l'école sur mon bureau ?**

Bonjour,

Persuadés qu'une bonne appréhension par votre enfant des Techniques d'Information et de Communication est un facteur déterminant de son parcours scolaire et citoyen, nous apportons tout notre soin à l'élaboration permanente de notre site d 'école.

Au-delà de la simple mise en favoris de notre site, vous pouvez participer à notre démarche en plaçant l'icône de notre site sur le bureau de votre ordinateur, afin que votre enfant repère et accède facilement au site de l'école.

 $\mathcal{L} = \{ \mathcal{L} \}$ 

La plupart d'entre vous, voire... la plupart des élèves... devraient pouvoir procéder aisément à cette manoeuvre.

Voici cependant la méthode à suivre en cas de difficulté :

Allez sur le site de l'école grace à l'adresse suivante : **<http://pagesperso-orange.fr/ecole.holtzheim/>** (si vous lisez ce document en ligne, ce lien est directement cliquable)

(ou en tapant « Ecole Holtzheim » dans Google ou votre moteur de recherche...)

Vous arrivez sur cette page :

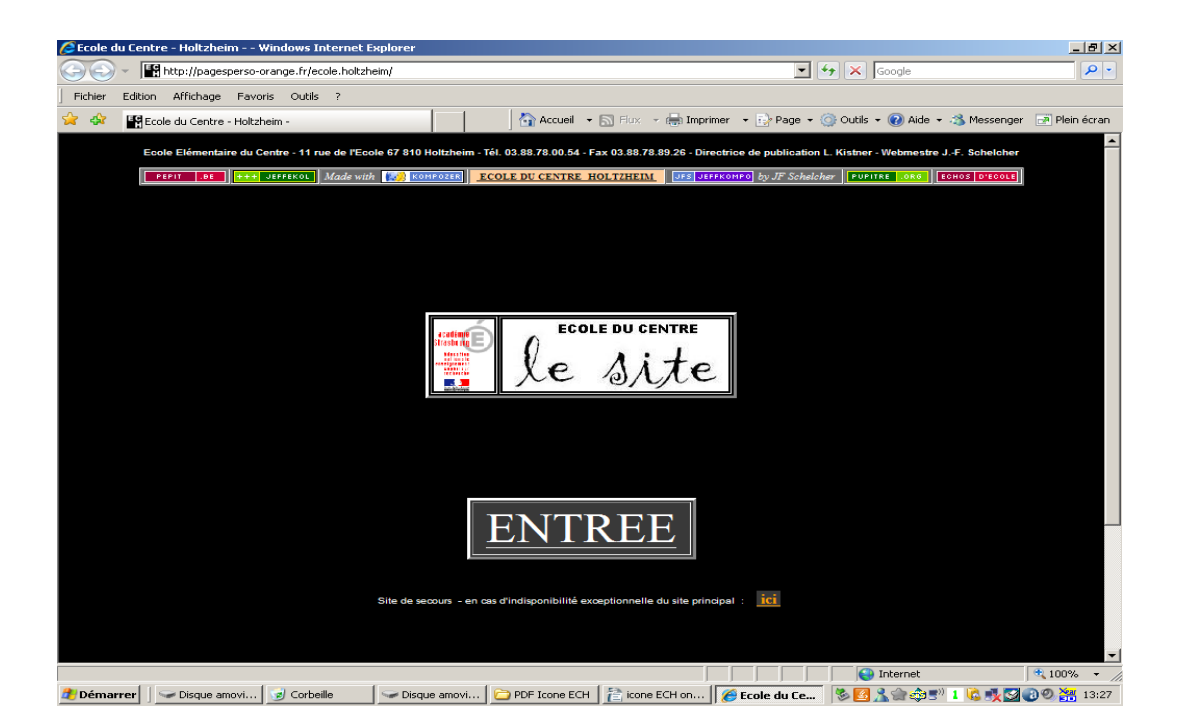

Attention, sans en détailler ici les raisons, nous vous conseillons vivement d'effectuer la suite de la manoeuvre précisément à partir de cette page, et non à partir d'une autre page du site.

Observez dans la barre de navigation : devant l'adresse du site (http etc) vous voyez (normalement) un « favicon » (prononcer « favicône »)

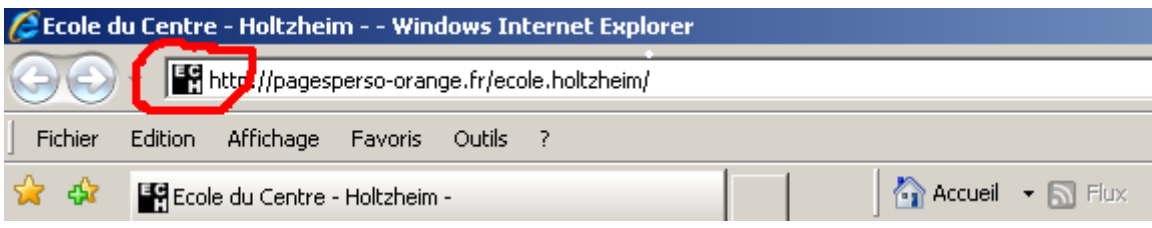

## **I. Vous naviguez avec Internet Explorer**

Il vous suffit de saisir le favicon dans la barre de navigation et de faire un « glisser-déposer » (« drag'n drop ») pour placer l'icône où vous voulez sur le bureau.

Il vous sera peut-être indiqué qu'il existe déjà sur votre bureau un raccourci bureau du même nom, voulez-vous l'éliminer, etc. Eliminez l'ancien sans scrupules ;-o))

Vous avez maintenant quelque chose comme cela. Le tour est joué !

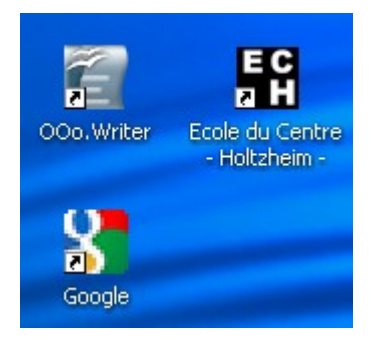

## **II.Vous naviguez avec Firefox**

Vous pouvez en premier lieu inclure le favicon dans votre barre de travail personnelle, ce que vous savez faire sans doute, et ce qui donne ceci :

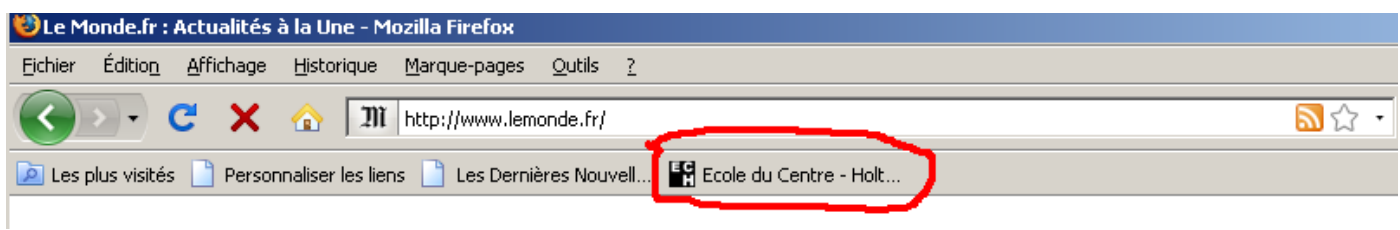

Si vous essayer de glisser-déposer le favicon sur votre bureau, il semble que dans certains cas ça fonctionne bien, et que dans d'autres cas vous obtiendrez bien un raccourci bureau, mais avec comme icône le renard de Firefox. Réessayez peut-être de voir ce que ça donne après avoir vidé l'historique de Firefox. (Si la difficulté persiste et qu'Internet Explorer est tout de même installé chez vous - et que le favicon dans la barre perso ne vous suffit pas - faites un détour exceptionnel par Internet Explorer, placez l'icône « ECH » sur le bureau par un « glisser-déposer », puis revenez très vite sous Firefox ;-o)) !).

Jean-François Schelcher 01/03/09